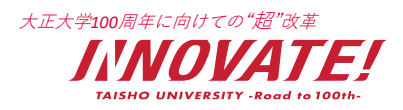

 $[Ver1.7]$ 

# **シングルサインオン (SSO) 利用者画面操作マニュアル**

【対象者:非常勤教員】

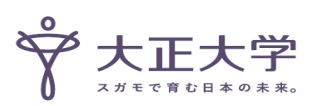

# 大正大学*100*周年に向けての"超"改革 **本マニュアルの目的**

- 
- ・初めてシングルサインオン(SSO)を使用する際に 設定が必要な2つの操作について説明します。
- ・学内システムを使用する際のログイン方法について説明します。
- ・シングルサインオン利用に関わる注意事項や、 よくある質問をご案内します。

**シングルサインオン(SSO)とは** 1つのIDとパスワードを入力して、複数のWebサービスやシステムにログインする仕組み

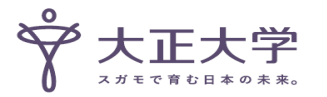

### 教職員の皆様への重要なお知らせ① スポット スペンス インスプ (TAIONAT

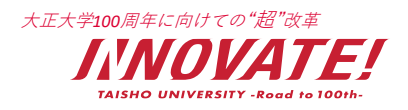

#### **・授業利用の関係で、Microsoft365のアカウントを それぞれ保有している場合 (「@mail.tais.ac.jp」「@odai.tais.ac.jp」)は、 SSOログイン用アカウントもそれぞれ付与されます。**

「@mail.tais.ac.jp」はAのブラウザで、 「@odai.tais.ac.jp」はBのブラウザでと分けて使用することを推奨します。 **ポイント**

**・初期設定の操作は、アカウントごとにそれぞれ設定が必要です。 あらかじめ初期設定をお願いします。**

### 教職員の皆様への重要なお知らせ② *Word KEX学100周年に向けての"超"改*

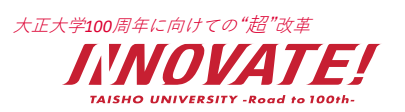

**・メール送受信については、セキュリティ強化の関係上、 送受信できるメールソフトは「Exchange対応」のみに限ります。**

### **Gmailなどで基本認証(POP・IMAP・SMTP)接続を利用した メールの送受信は、行うことができません。メールの利用には、 WEB版Outlookにてお願い致します。**

※基本認証(POP・IMAP・SMTP方式)による接続はMicrosoft社にて2022年10月1日より廃止予定 https://docs.microsoft.com/ja-jp/exchange/clients-and-mobile-in-exchangeonline/deprecation-of-basic-authentication-exchange-online

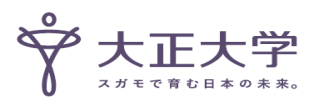

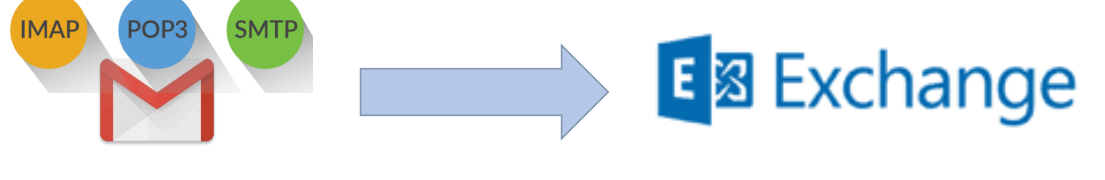

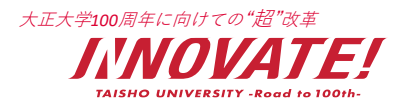

# **1. シングルサインオン対象システム一覧**

### **2. 初めてログインする時の操作手順**

**【参考】トップ画面から「本人確認登録」画面にアクセスする方法**

- **3.通常のログイン方法**
- **4.よくある質問Q&A**

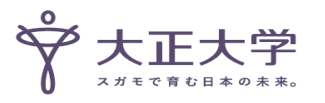

5

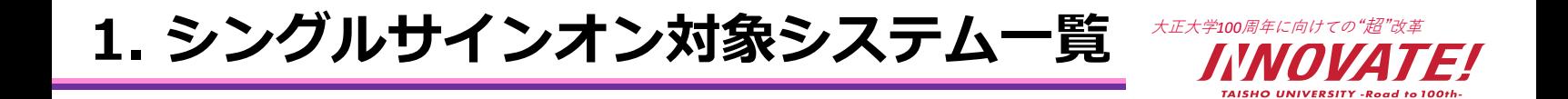

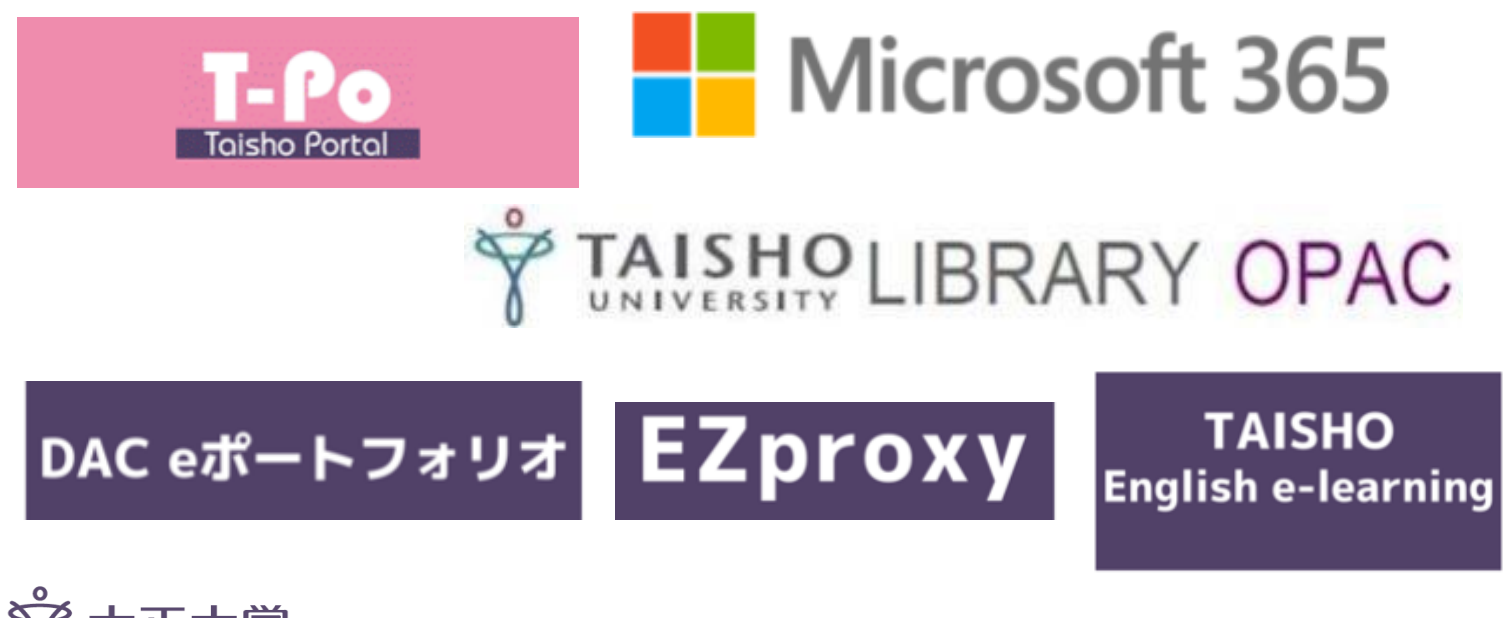

# **2. 初めてログインする時の操作手順**

**初めてログインする時の操作手順**

# **①SSOポータル画面へのURLにアクセス**

https://idp.tais.ac.jp/portal/

## **②認証画面が表示されるので ID・パスワードを入力する**

**■ 「@mail.tais.ac.jp」アドレスの場合は ID 大学付与PCにログインする時と同じID PW 大学付与PCにログインする時と同じパスワード** 入力する情報はこちら (パスワード例 edu123456)

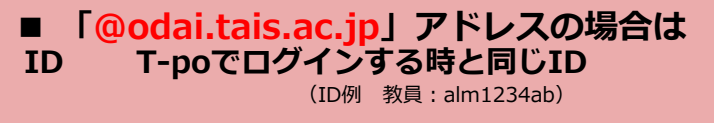

**PW T-poで使用していたパスワード**

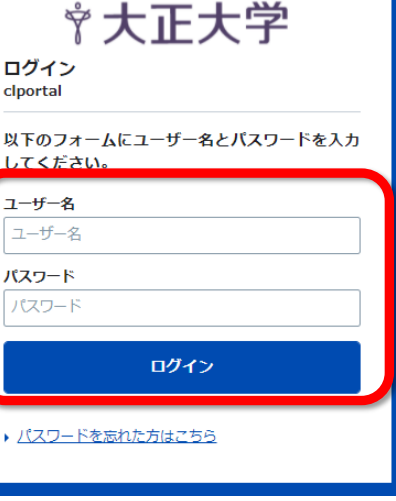

 $v4.0.2$ 

# **③ "パスワード変更が必要です。"と表示されるので 「パスワード変更」のリンクをクリックする**

#### 文大正大学  $v4.0.2$ パスワード変更が必要です。 ご利用のアカウントのパスワードは、初期パスワードが設定されています。初期パスワードのままではご利用いただけませんので、以下のリンクよりパスワードを変更してください。 パスワード変更後はご利用されるWebサービスにもう一度アクセスし、ログインを行ってください。 -ド変更

### **④表示されるメニューのうち 「各種設定変更」を選択**

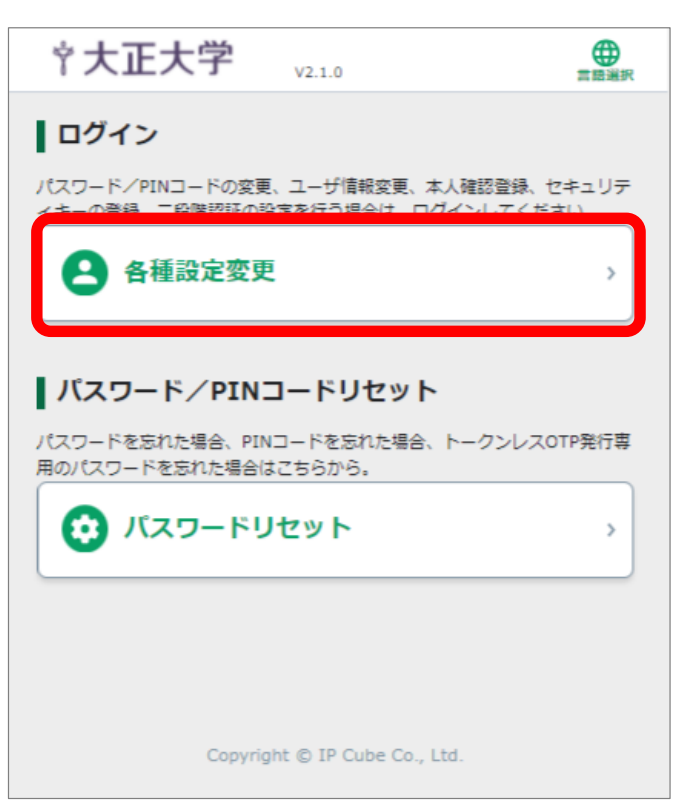

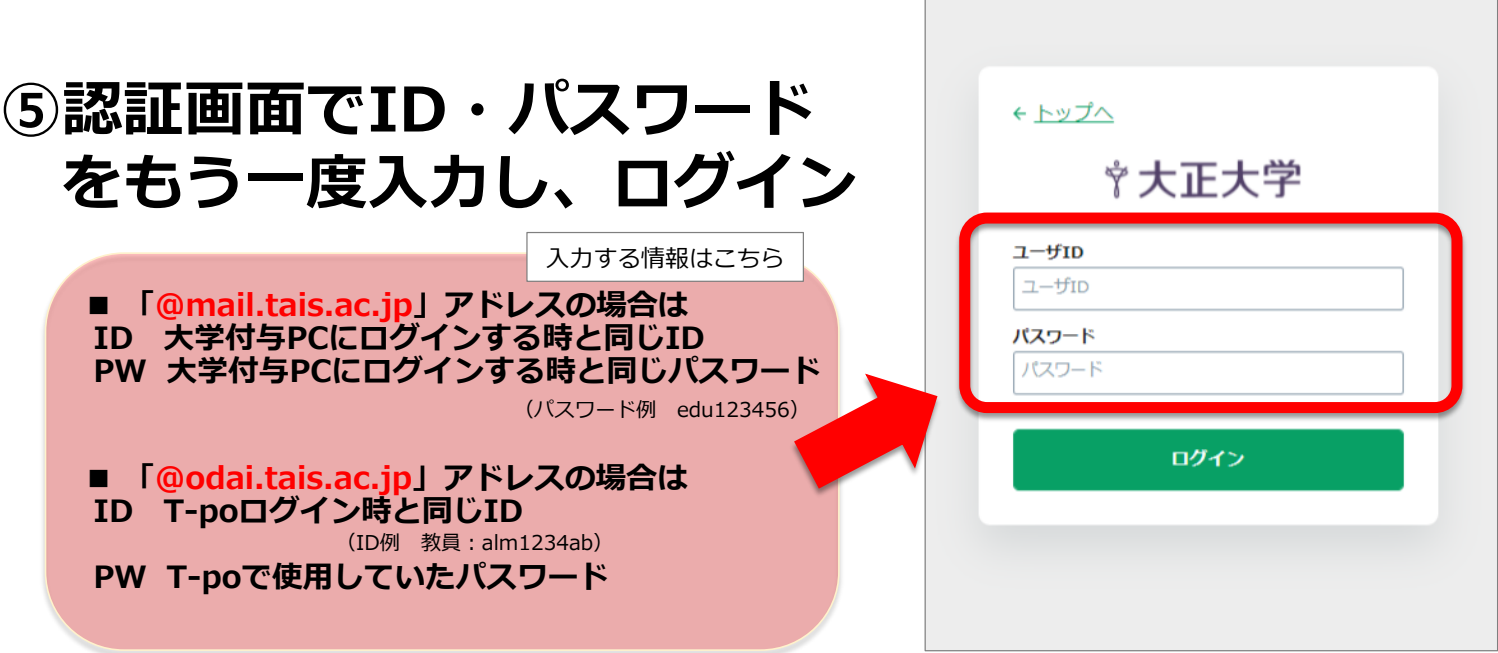

# **⑥表示されるメニューのうち 「パスワード変更」を選択**

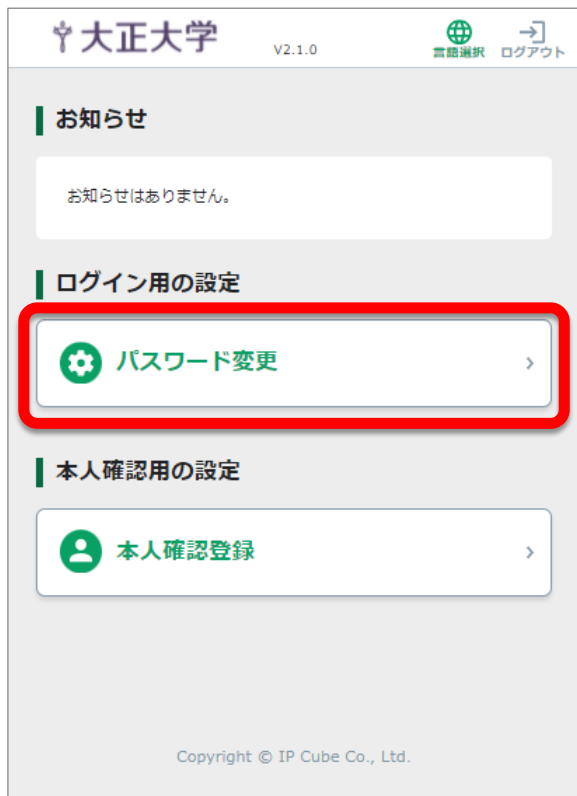

12

# **⑦新しいパスワードを入力して 「次へ」を選択**

\*パスワードは8文字以上、 アルファベットの大文字・小文字、数字、記号の中から 3種類以上の組み合わせが必須です

\*パスワードは自分だけが分かる安全な場所に保管して ください。

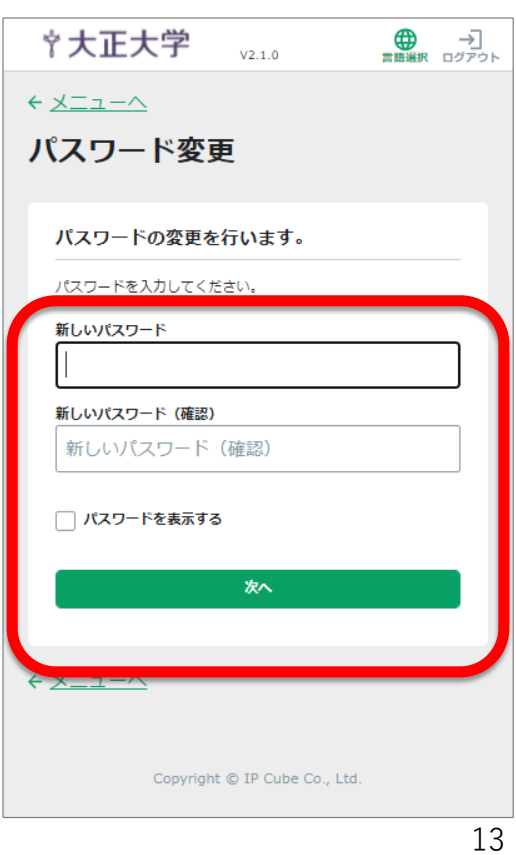

# **⑧パスワード変更完了画面から、「メニューへ」を押す**

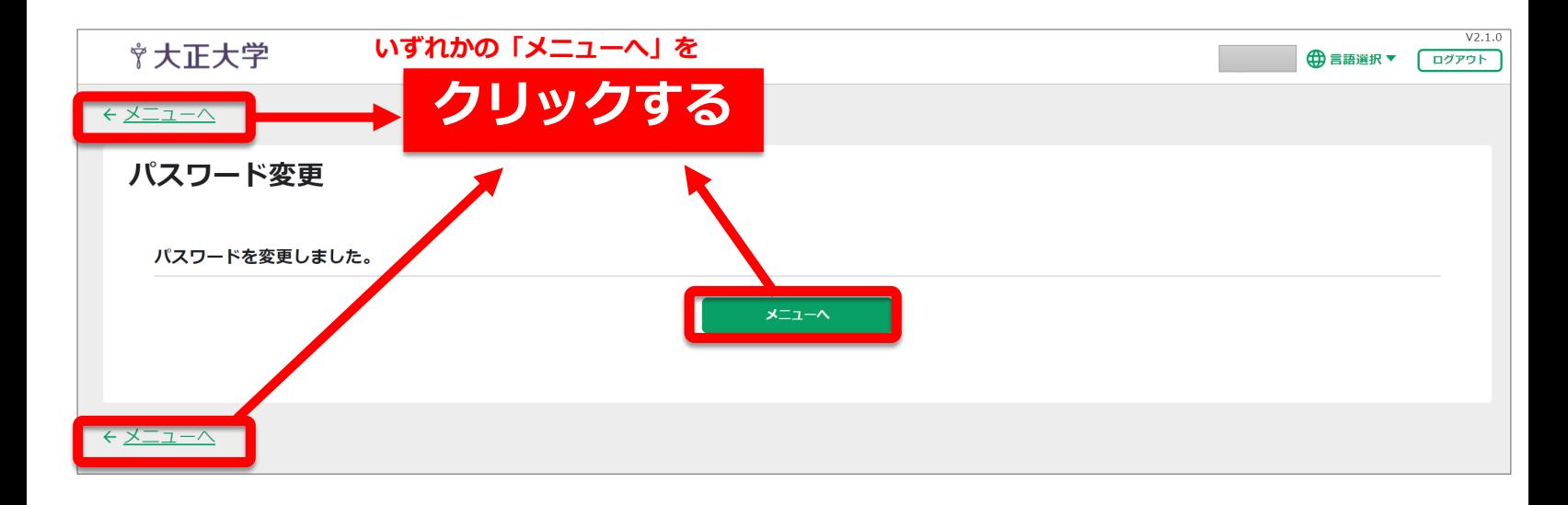

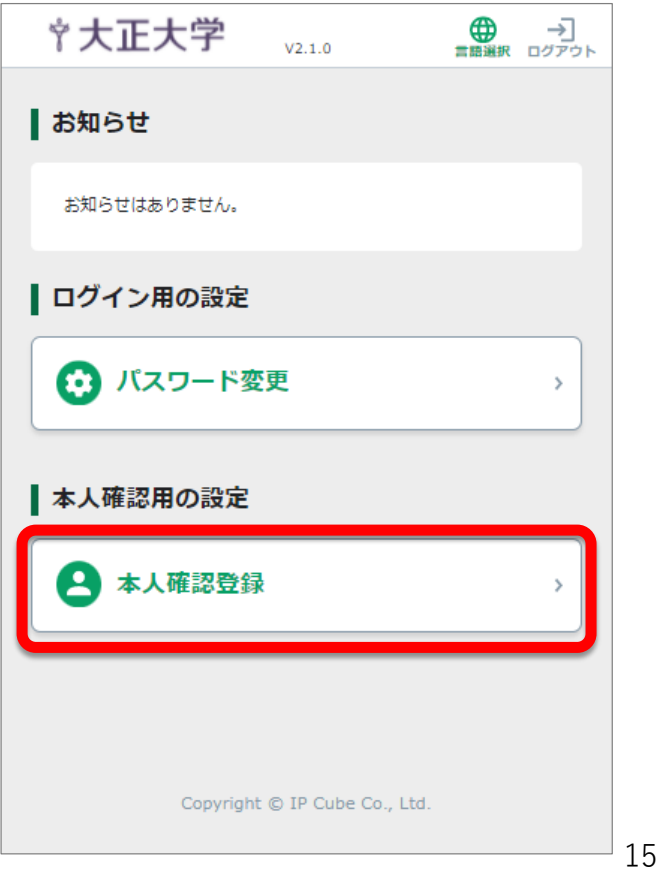

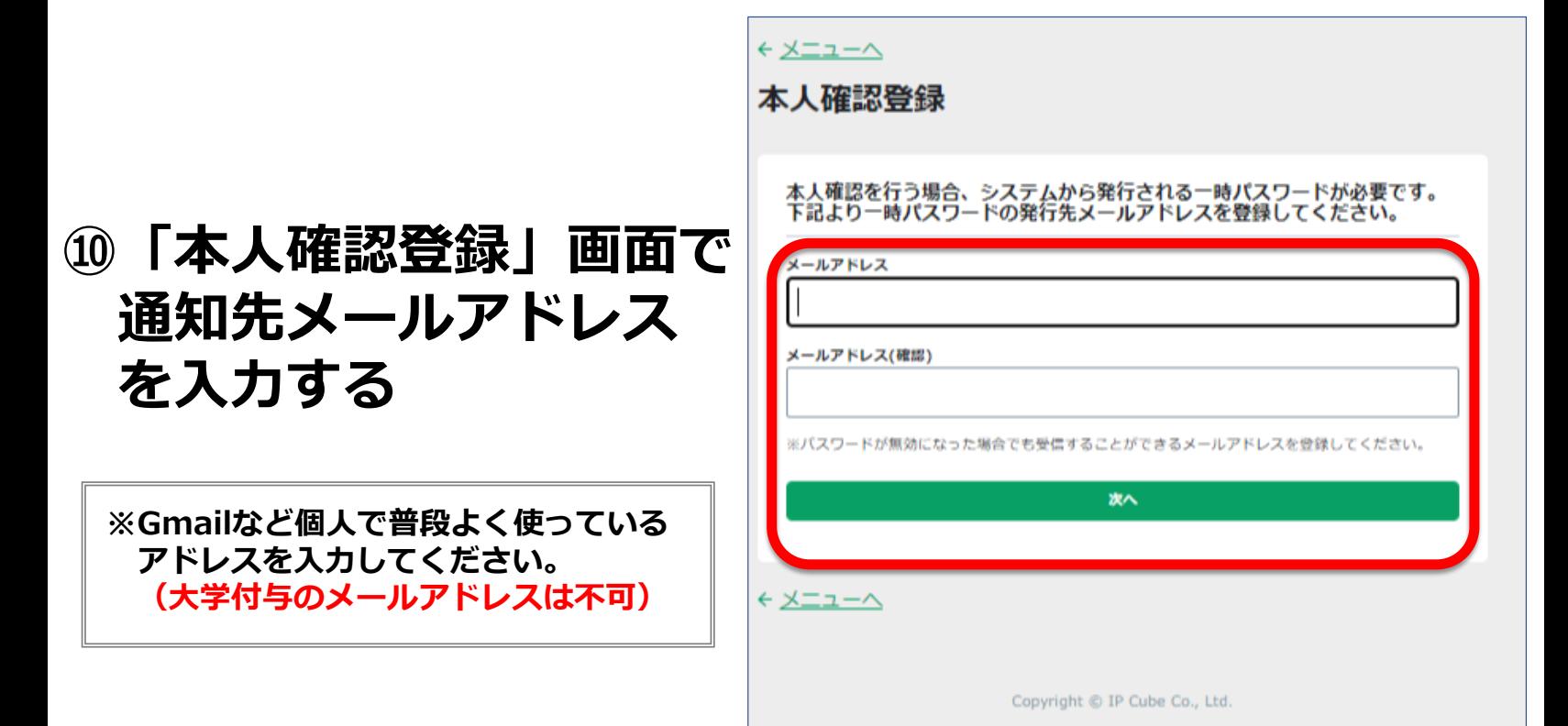

**⑨「本人確認登録」を選択**

# **⑪確認画面で「登録」 をクリックする**

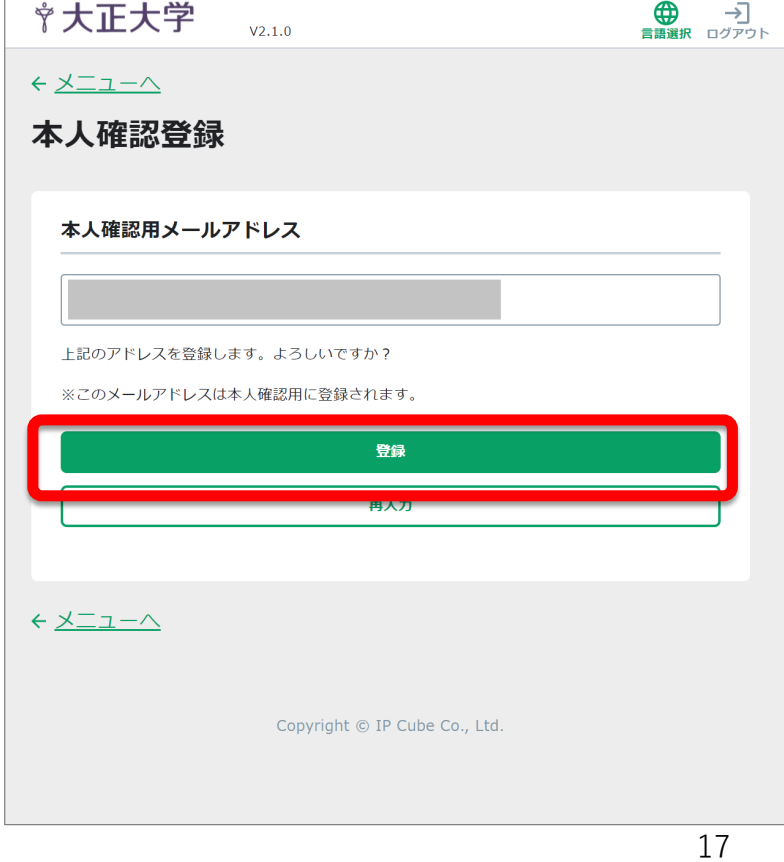

# **⑫以上で完了です**

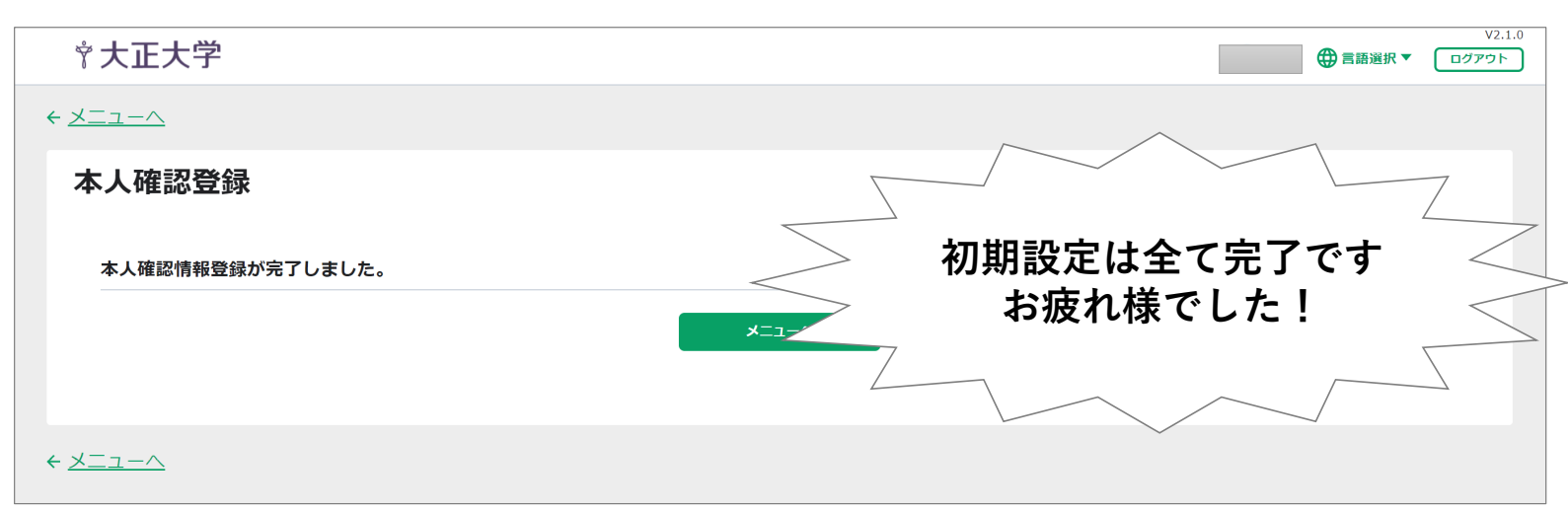

## **⇒ この後、各システムを利用するには 「3. 通常時のログイン方法」(P.27)に進んでください**

**【参考】トップ画面から「本人確認登録」画面にアクセスする方法**

- ①·設定画面用のURLにアクセス https://idp.tais.ac.jp/AceUser/ ⇒ 3 (P.19) 以降の手順を行う。
	- ・あるいは「パスワードを忘れた方はこちら」をクリック

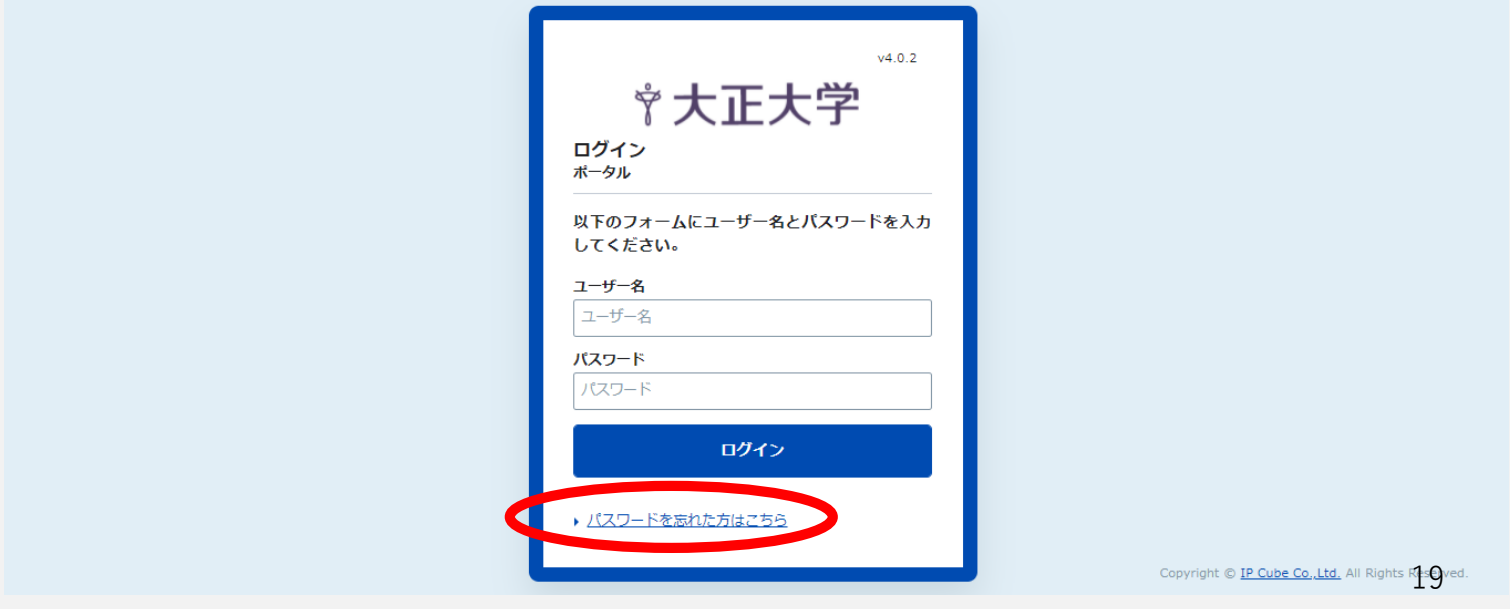

②「パスワードリセット」は行わずに「トップへ」をクリック

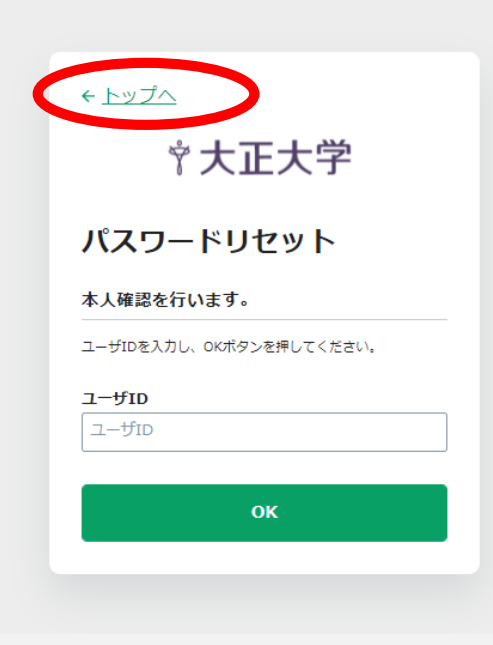

③「各種設定変更」をクリック

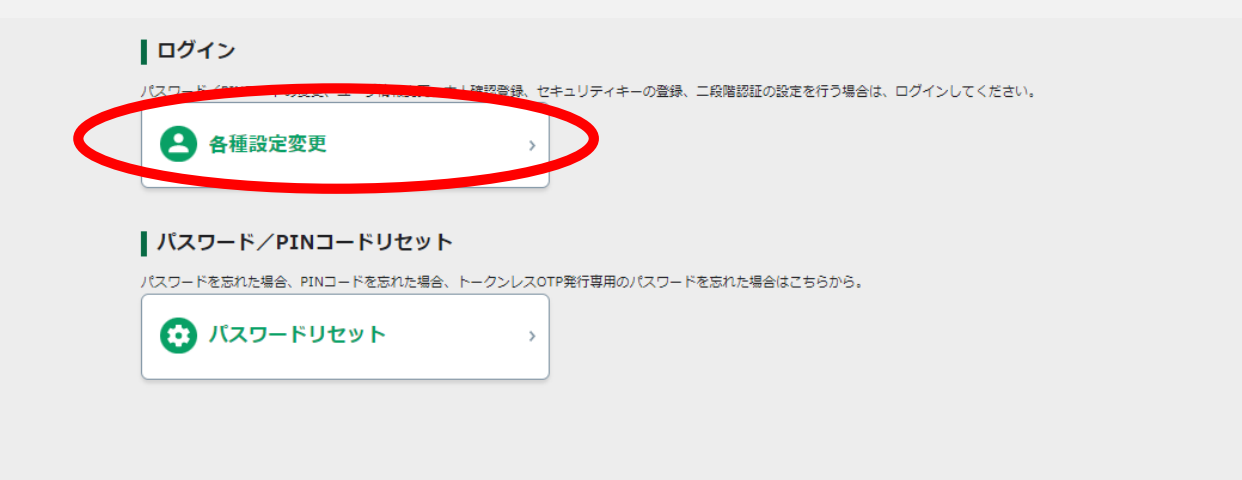

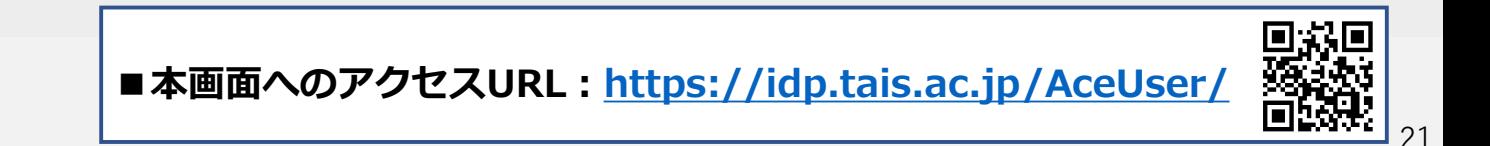

# ④ユーザID・パスワード(自分で設定したパスワード)を入力

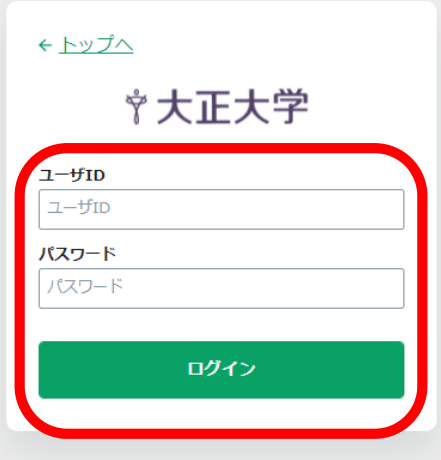

### ⑤「本人確認登録」をクリック

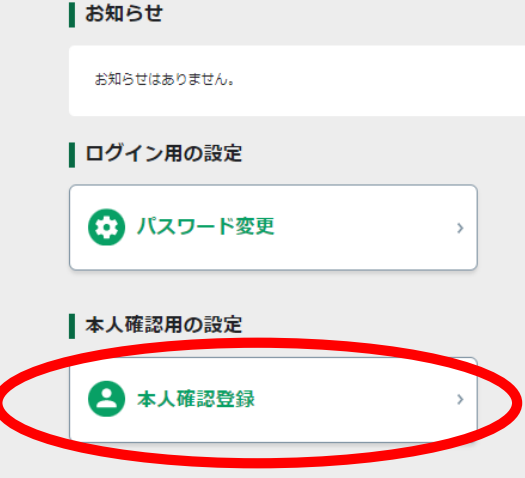

### ⑥「本人確認登録」画面でGmailなどの個人で使用している メールアドレスを登録して、完了

※本画面で登録したメールアドレスあてに登録完了確認メールは届きません

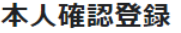

本人確認を行う場合、システムから発行される一時パスワードが必要です。下記より一時パスワードの発行先メールアドレスを登録してください。

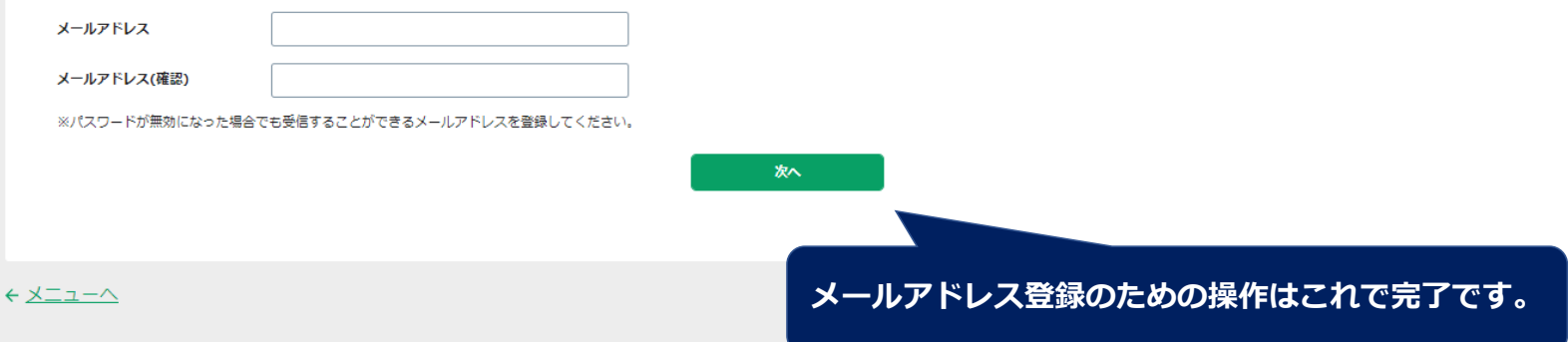

### ⑦右上のログアウトボタンをクリックし一度ログアウト状態にする

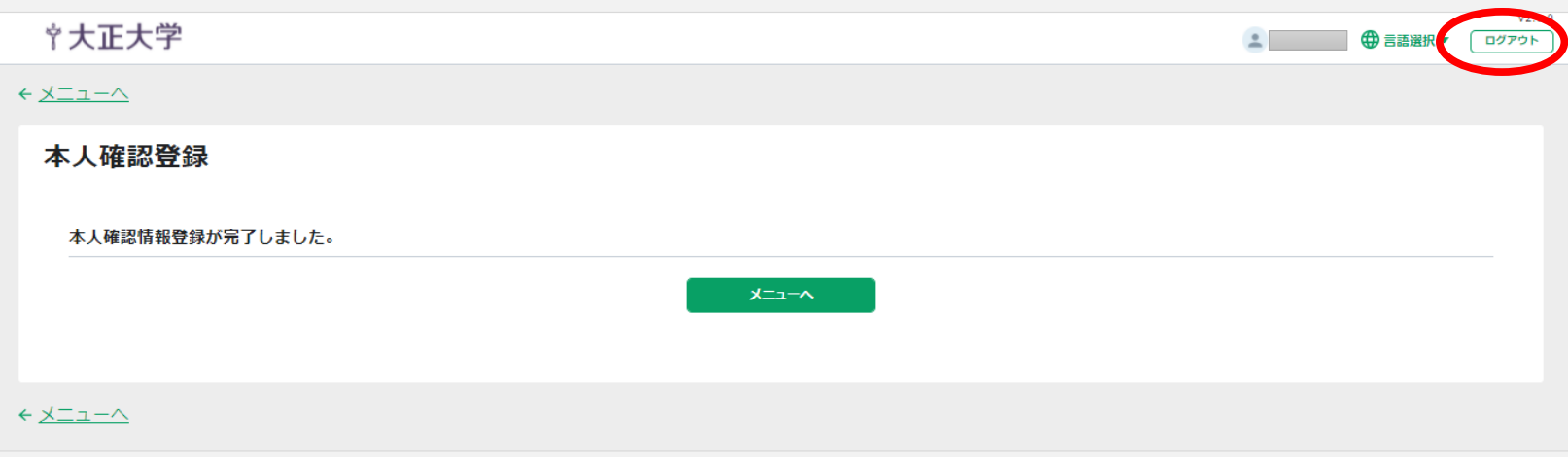

25

### ⑧ このような画面になるので、③~⑥の手順をもう一度行うことで、 メールアドレスが登録できていることが画面上で確認できます

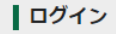

パスワード/PINコードの変更、ユーザ情報変更、本人確認登録、セキュリティキーの登録、二段階認証の設定を行う場合は、ログインしてください。

 $\,$ 

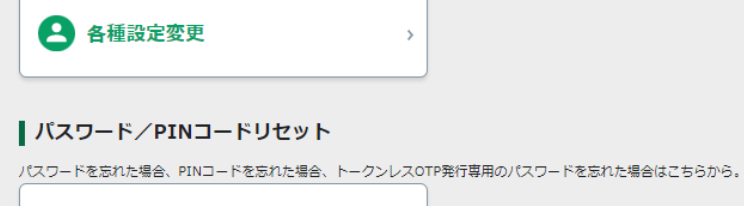

#### ◯ パスワードリセット

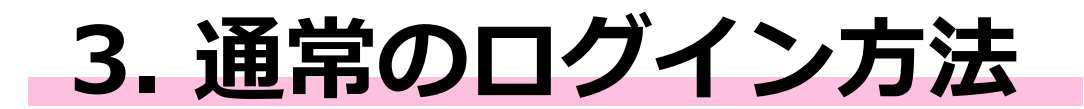

28

**通常のログイン方法**

# **①SSOポータル画面へのURLにアクセス**

https://idp.tais.ac.jp/portal/ ★URLのお気に入り登録(ブックマーク)をおすすめします

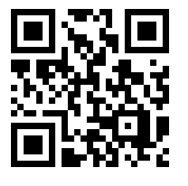

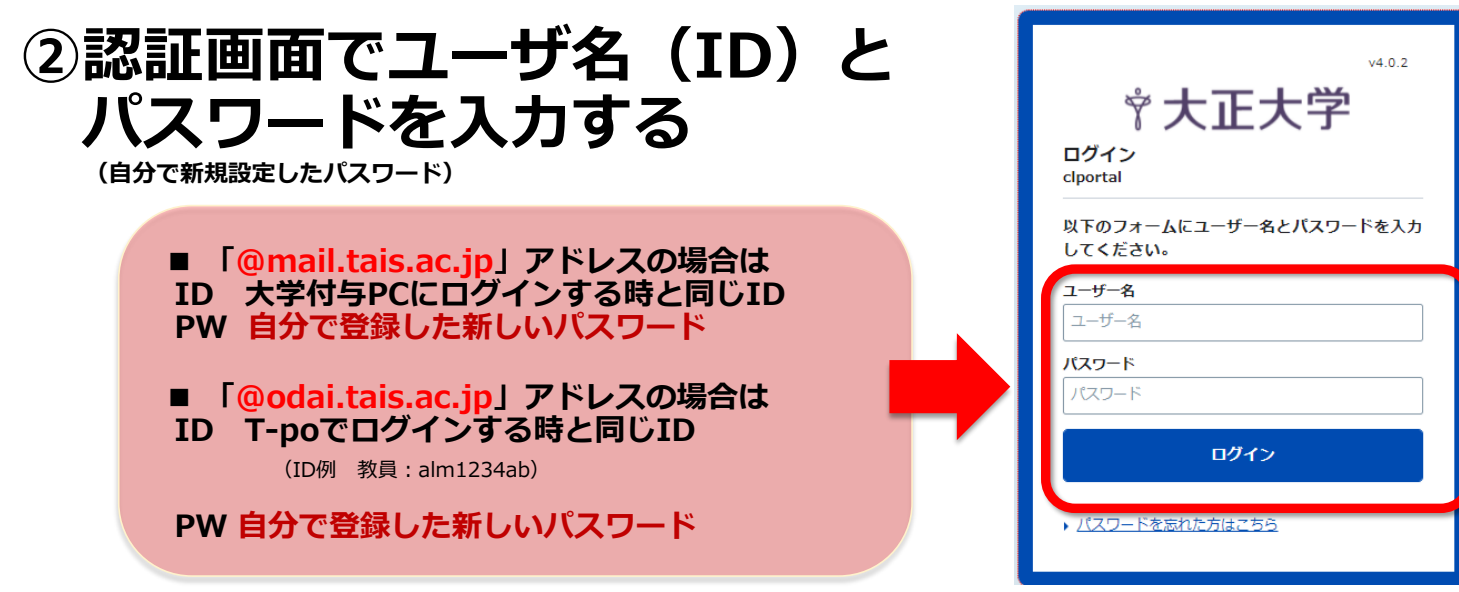

# **③シングルサインオンポータル画面が表示されるので、 必要なシステムへのリンクをクリックする**

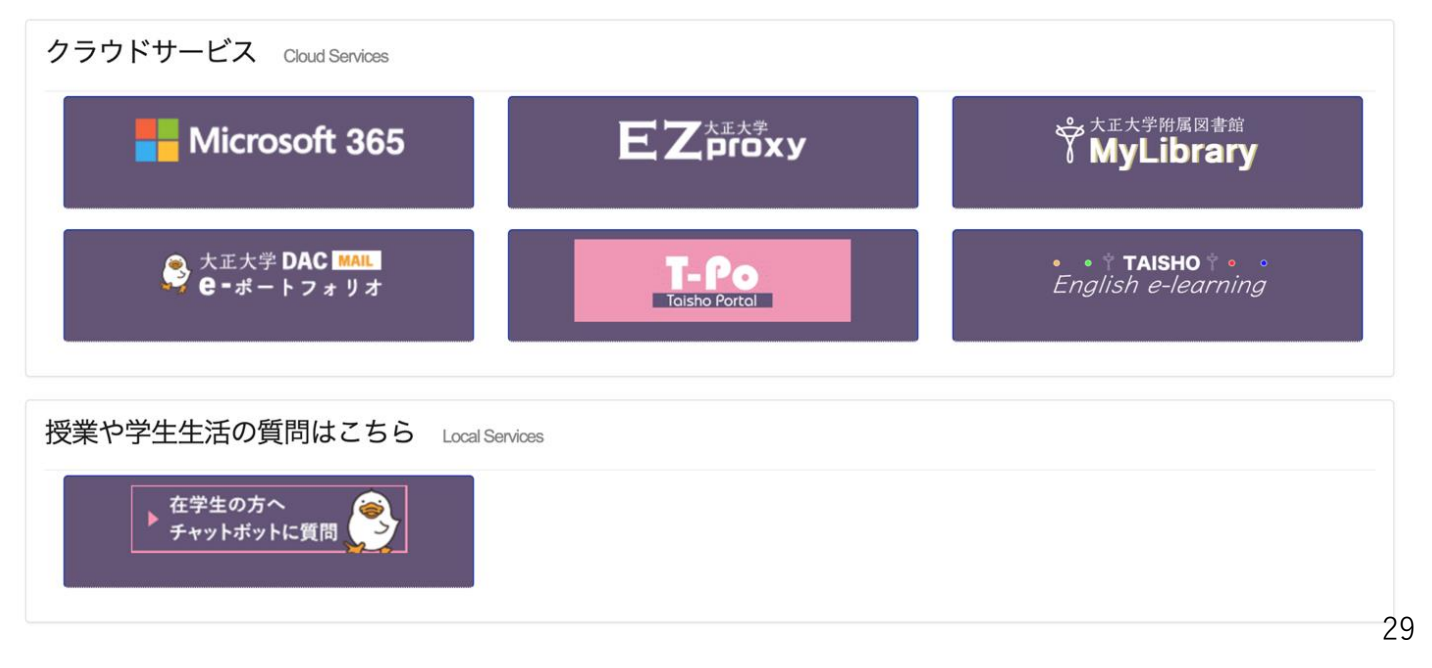

### **④【ログアウトについて】 SSOポータル画面を終了(ログアウト)する場合は、ブラウザの ウィンドウを全て閉じることで、ログアウト状態になります。**

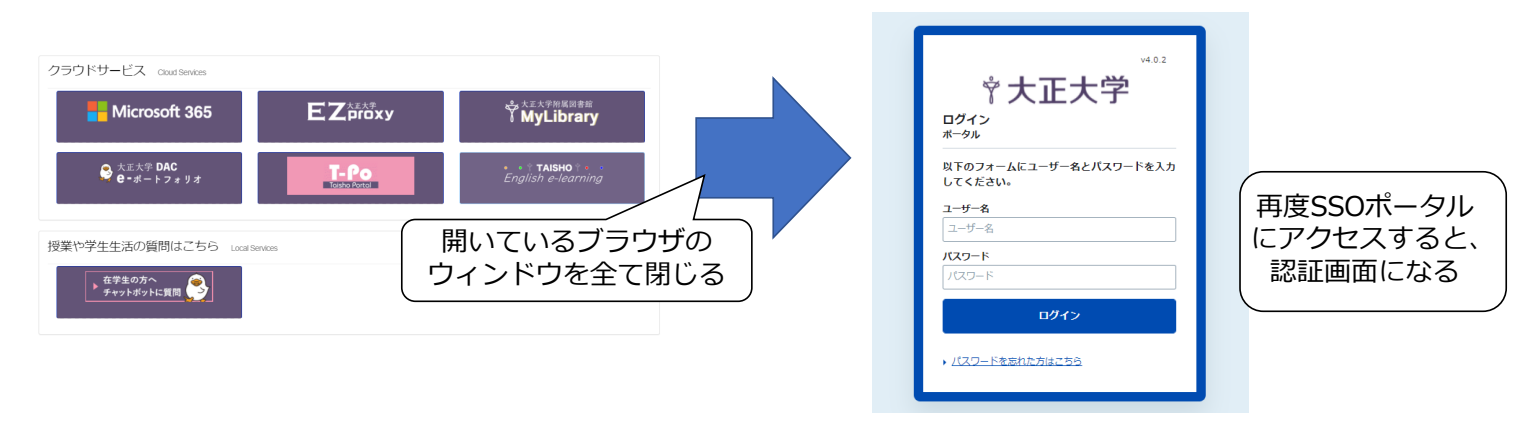

- ・授業教室などの複数人が使用する可能性のある端末(共有端末)では、 自分の利用が終わったら、ウィンドウは必ず閉じてください。
- ・共有端末においては、ブラウザのプライベートモード利用を推奨します。→参考リンク

# **4. よくある質問 Q&A**

#### **注意事項**

### **重要: Microsoft365使用について**

**授業等の関係でMicrosoft365のアカウントを複数保有している場合は、** ( ~@odai.tais.ac.jp / ~@mail.tais.ac.jp の2つを持っている場合 ) **SSOアカウントもそれぞれ付与しています。 使用目的に応じてブラウザを使い分けるなどして、各アカウントをご利用ください。**

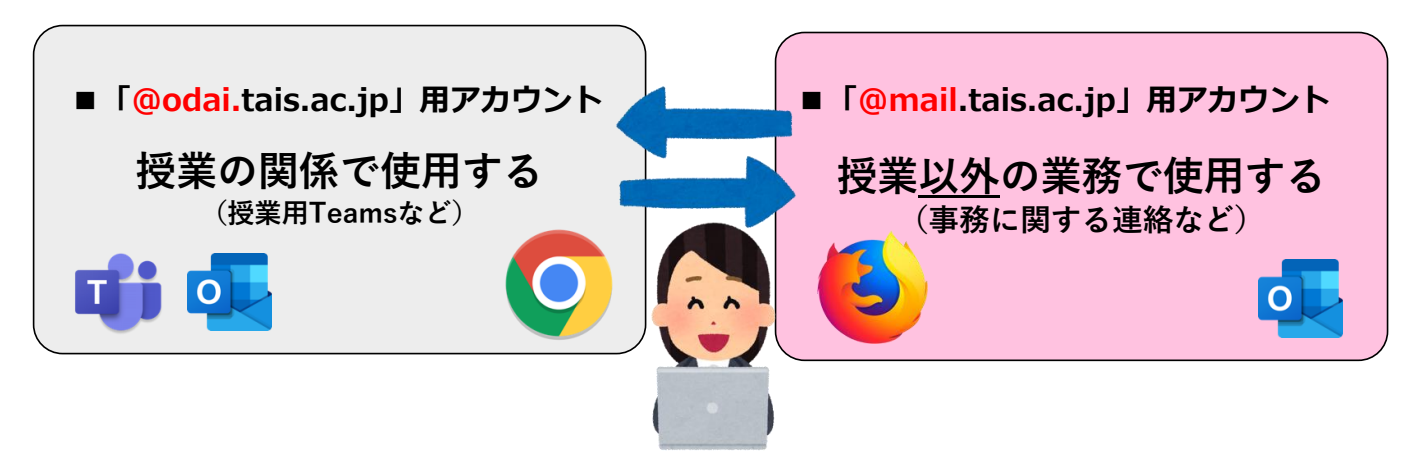

#### **Q1. これまで個別のシステムで使っていたIDとパスワードは引き続き使えますか?**

A. サービス利用開始以降、各システムでこれまで使用していたIDとパスワードは利用できません。 SSO認証画面からログインし、各システムにアクセスをお願いします。

#### **Q2. (SSO初回ログイン)T-poで使用していたパスワードを忘れてしまいました。**

A. 施設課までお問い合わせください。

#### **Q3. (SSO初回ログイン)IDがわかりません。**

A. 「~@mail.tais.ac.jp」アドレスの場合は、大学貸与PCを起動・ログインする時と同じIDです。 「~@odai.tais.ac.jp」アドレスの場合は、 T-po利用時に使用していたものと同じIDです。

#### **Q4. (SSO初回ログイン) 「本人確認登録」画面を途中で閉じてしまい、パスワード 変更は出来たのですが、メールアドレスの登録が出来ませんでした。(設定を行う 緑色の画面に行く方法が分からなくなってしまいました。)**

A. 本マニュアルP.19の手順を参照して設定画面へのアクセスと登録完了をお願いします。

#### **Q5. (SSO初回ログイン)「本人確認登録」メールアドレスは大学から配布されてい る@odai(または@mail)tais.ac.jp のアドレスを使用しても良いのでしょうか? それともGmailなど個人で持っているアドレスでなければならないのでしょうか?**

A. Gmailなど、個人で持っているアドレスを使用してださい。

※キャリアメール(docomo・au・softbank)をメールアドレスとして登録する場合、仮パスワードのメールが キャリア側の設定で迷惑メールに振り分けられる場合があります。仮パスワードのメールが迷惑メールに 振り分けられる・届かない場合は、【tais.ac.jp】ドメインからの受信許可設定を許可にしてください。

#### **Q6. (SSO2回目以降のログイン)ログイン時のパスワードを忘れてしまいました。**

- A. SSO認証画面の下部にある、「パスワードを忘れた方はこちら」のボタンから再発行をしてく ださい。
	- ※【注意】
	- ・10回以上入力を間違えると、セキュリティの関係で アカウントにロックがかかった状態になります。(Q7.参照)
	- ・ロックがかかってしまうと「パスワードを忘れた方はこちら」 ボタンを押すと、エラー画面が表示され、SSO画面にある全て の機能が利用できません。
	- ・初期設定(メールアドレス登録まで)全て完了している場合は、 **パスワードを忘れてしまったと気づいた段階で、画面上から再 発行してください。**

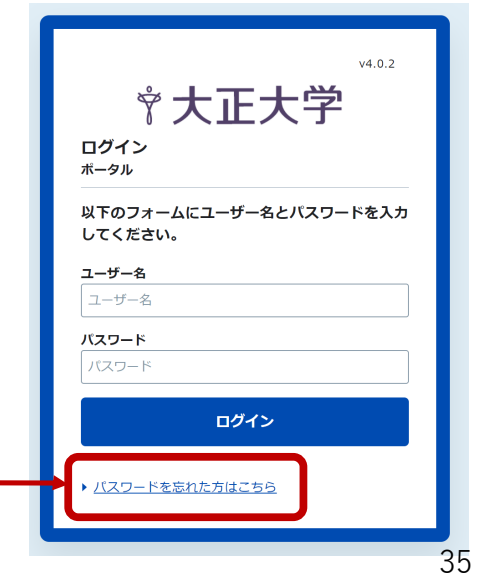

**Q7. SSO認証画面で、ユーザー名とパスワードの入力を続けて10回程度試しました。 すると、画像Aのエラー( ユーザIDまたはパスワードが間違っています。 (エラーコード:AE-80101))が表示されて先に進めません。 また「パスワードを忘れた方はこちら」を押すと、画像Bのエラー(認証に失敗しました。 ユーザは無効状態です。)が表示されました。**

A. ユーザー名・パスワードを10回以上間違えて入力すると、 ャ大正大学  $V2.1.0$ ロックがかかった状態になります。  $\leftarrow$  Kw $\overrightarrow{7}$ エラー  **\* 大正大学** (※この場合「ロックがかかりました」とは表示されません。 入力し続けると、画像①が何度も表示されます) ログイン <br><br><br>ユーザは無効状態です。 エラー<br>1−ザIDまたはバスワードが間違っています。(エラーコ<br>- ≒ - 15 00101) **【対処方法】①~③の手順を行うことでロック解除されます**  $\leftarrow$   $\forall$   $\forall$   $\land$ 以下のフォームにユーザー名とパスワードを入力 してください。 ①10分程度時間をおいてください。 ユーザー名 ②再度、ユーザ名パスワードを入力して、 パスワード ログインできないことを確認してください。 ログイン ③ログインできない場合は「パスワードを忘れた方は ▶ パスワードを忘れた方はこちら こちら」から再設定してください。 ▲画像A ▲画像B

 $\bigoplus_{n\in\mathbb{N}}$ 

#### **Q8. T-poにログインできません。**

A. 【PC版のT-po】 SSOポータル画面経由でアクセスが可能です。なお、SSOの利用には初期設定が必要です。

【スマホ版のT-po】

SSO認証画面で使用するID・パスワードを使って個別にアクセスが可能です。

<スマホ版のT-po> https://t-po.tais.ac.jp/s/index.html

※「PC版のT-po」と「スマホ版のT-po」では使える機能が 一部異なりますのでご注意ください

#### **Q9. T-poのスマホ版にログインし利用しました。利用後、他のシステム を使おうとしてアクセスしたところ、別途SSOのログインを求められました。 なぜでしょうか?【学生向け】**

A. T-poスマホ版は従来と同じように使用することができますが、仕様により他のシステムとは連動し ていません。他のシステム(MyLibrary、eポートフォリオ、English e-learning、 ブラウザ版 Microsoft365、EZproxy)を使用する場合は、SSOポータルからアクセスをお願いします。

#### **Q10. スマホにインストールしているアプリ(Teams、Outlook、eポートフォリ オ) は、SSO利用開始以降、もう使えないのですか?**

A. 既に端末にアプリをインストールしており、かつサインイン済みの状態であれば、そのまま使用 できます。 ただし、アプリを削除したり、端末を新しくするなど、アプリを再インストールした際には、 新たにシングルサインオンで使用するID・パスワードでのログインが必要です。

#### **Q11. 「@mail.tais.ac.jp」と「@odai.tais.ac.jp」のアカウントは、なぜ一度に アクセスできないのですか。なぜ別ブラウザを使わなくてはいけないのですか。**

A. システムの仕様上、同じブラウザで同時に複数のSSOアカウントにログインする事はできません。 同じブラウザを利用するには、全てのウィンドウを閉じてからアカウントを切り替える必要があります。 ※全てのウィンドウを閉じる事でログアウトされます

また、同時に複数のSSOアカウントにログインしたい場合は、ブラウザを分ける事で同時にログインする事 ができます。

#### ※**【ブラウザを分けて同時使用する場合の注意 (T-po)】**

「@mail.tais.ac.jp」と「@odai.tais.ac.jp」用のSSOアカウントどちらからも T-poの更新操作が可能となっています。ブラウザを分けて同時に作業される場合にはご注意ください。

#### **Q12. SSOポータルの終了の仕方(ログアウト方法)を教えてください。**

A. ブラウザーのウィンドウを全て閉じることで、ログアウト状態になります。

授業教室などの複数人が使用する可能性のある端末(共有端末)では、自分の利用が終わったら、 ウィンドウは必ず閉じてください。 共有端末においては、ブラウザのプライベートモード利用を推奨します。→参考リンク

#### **Q13. [Gmail利用]これまでGmailを経由してMicrosoft365のメールを使用して いましたが、SSO切替後、Gmail上での送受信ができなくなりました。**

A. 就職活動やその他の学生活動で大学のメールアドレスを使う場面があるかと思いますが、 SSO利用開始により、「@odai.tais.ac.jp」のメール送受信についてはセキュリティ強化の関係上、 送受信できるメールソフトは「Exchange対応のみ」に限ります。

・「送ったメールが相手に届かない」 ・「送られてきたはずのメールが届いていない」といったケースが 想定されますので、十分にご注意ください。

セキュリティ強化の関係上、これまで基本認証(POP・IMAP・SMTP方式)で接続していたメール ソフトでの送受信ができない仕様となります。WEB版Outlookをご利用していただきますようお願 い致します。

※基本認証 (POP・IMAP・SMTP方式) による接続はMicrosoft社にて2022年10月1日より 廃止予定となっております。 →参考リンク

**注意事項**

#### **パスワードの取り扱いについて**

パスワードを取り扱う際には、 以下のような点に注意してください。

- ・自分のパスワードを他人に教えない。
- ・パスワードを他人の目につく場所に残さない。
- ・パスワードを紙に書いたり、パソコンのファイルに格納しない。
- ・パスワードを入力する際には、周囲から覗きこまれていないことを 確認する。
- ・他人がパスワードを入力中は、画面やキーボードを見ない。